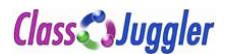

## **Authorize.Net Refunds Process for ClassJuggler Merchants**

On June14, 2019 Authorize.Net, the gateway provider for ClassJuggler and millions of other merchants worldwide, disabled their ECC (Expanded Credit Capabilities) feature which allowed ClassJuggler to handle refunds directly within our software in one easy step. We are not sure why this occurred with no prior notice.

In the meantime, while Authorize. Net resolves this issue, estimated to be fixed by June  $23<sup>rd</sup>$ , we are providing our merchants with instructions for processing refunds directly from the Authorize.Net gateway as an interim process until ECC functionality is restored.

NOTE: This issue does not affect processing payments in ClassJuggler. It only affects issuing refunds.

#### **1. Step #1 – Log into Your Gateway Account**

Head to the sign-in screen at: https://account.authorize.net/

- You will need your User ID and password that was assigned to you when we set up your account. If you do not remember your User ID, your company's Key Contact (usually owner) can call ClassJuggler at (866) 214-6128 to retrieve their User ID.
- If you do not remember your password, use the "Forgot Password" at the bottom of the screen.

#### **2. Step #2 – Locate the Customer's Original Payment**

You must process a refund from the original payment a customer made to you. To do this:

- Select the "Transaction Search" main menu.
- Choose a beginning batch date and an ending batch date and click "Search," or use any of the other filters on the page to locate the desired payment to refund.

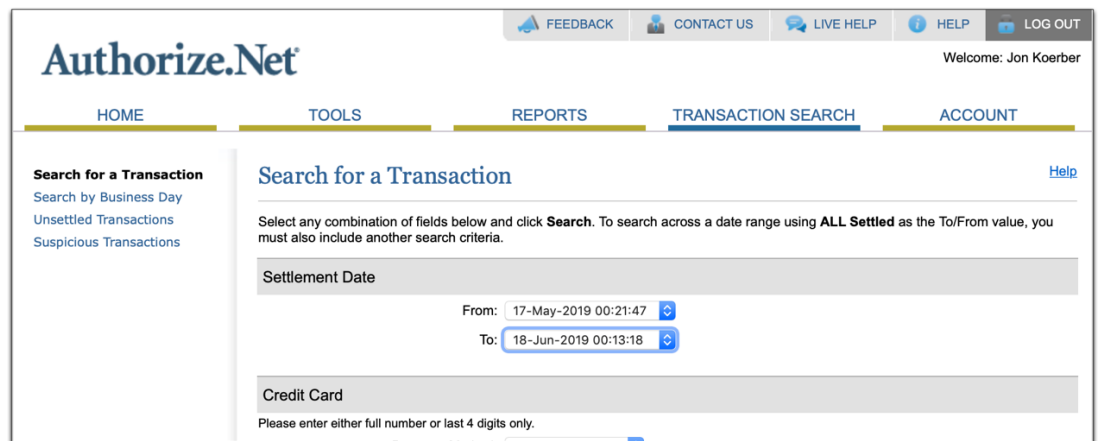

•

Select the appropriate payment from the list of settled transactions by clicking its transaction ID.

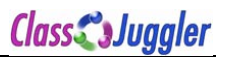

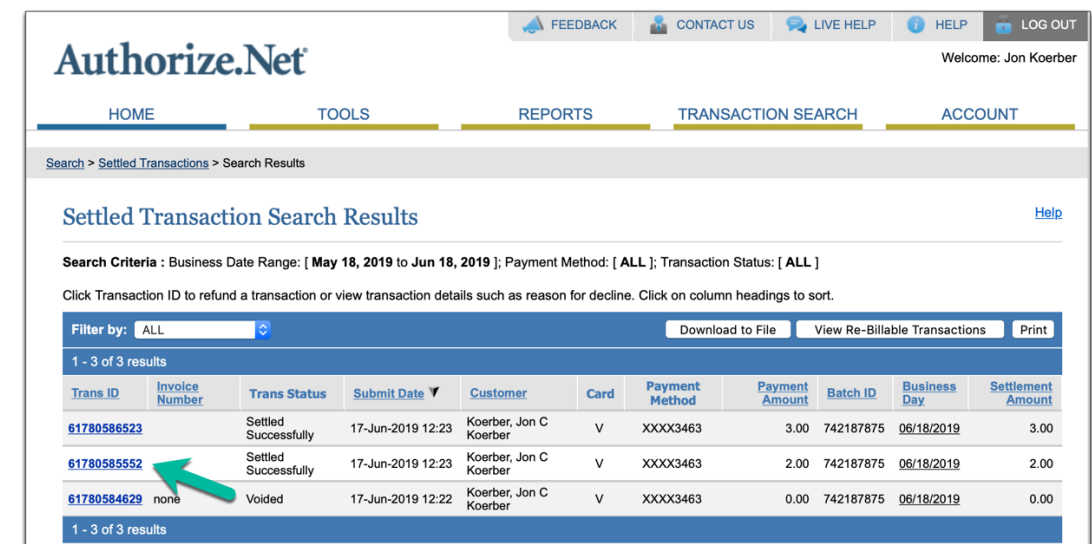

# **3. Step #3 – Issue the Refund**

•

After selecting the payment transaction, you'll see a screen like the one below. Click on the "Refund" button in the upper left to initiate the refund.

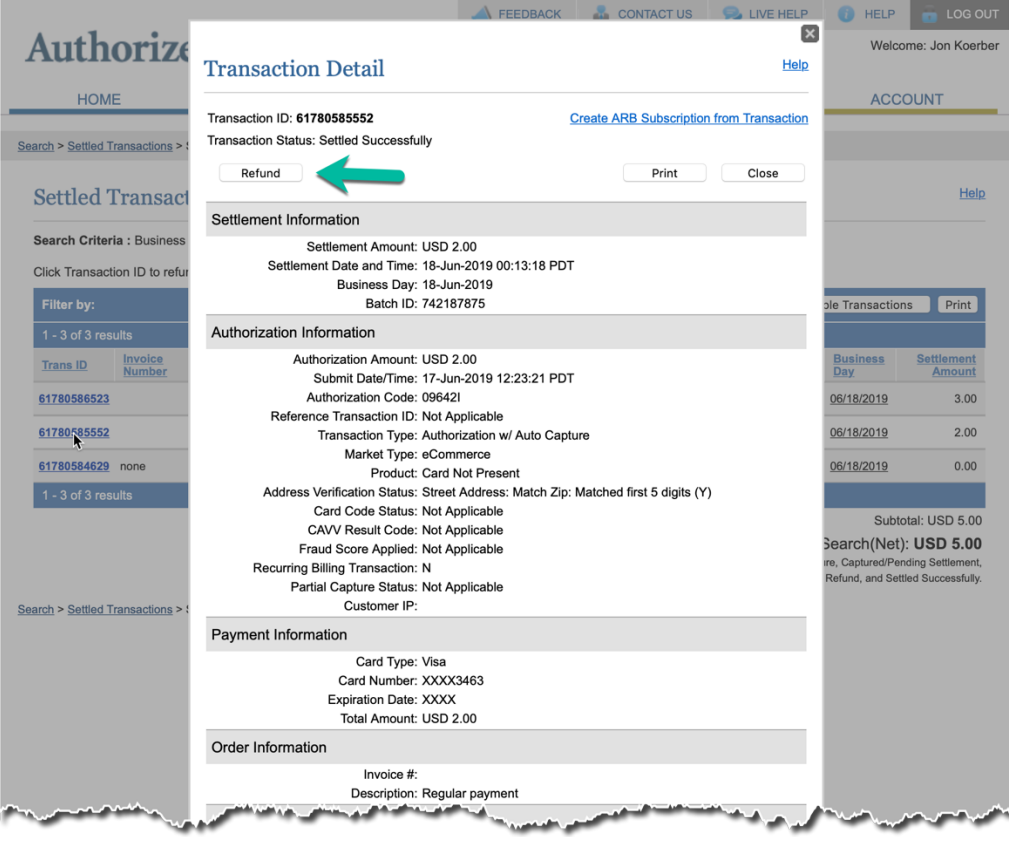

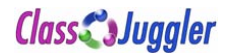

In the small pop-up window:

- 1. Verify the amount you want to refund (either the full amount or a partial amount)
- 2. Type a refund reason
- 3. If you want to email the parent a refund receipt, leave the checkbox checked and verify their email address, or uncheck the box to NOT send an email
- 4. Click on "OK" to complete the refund.

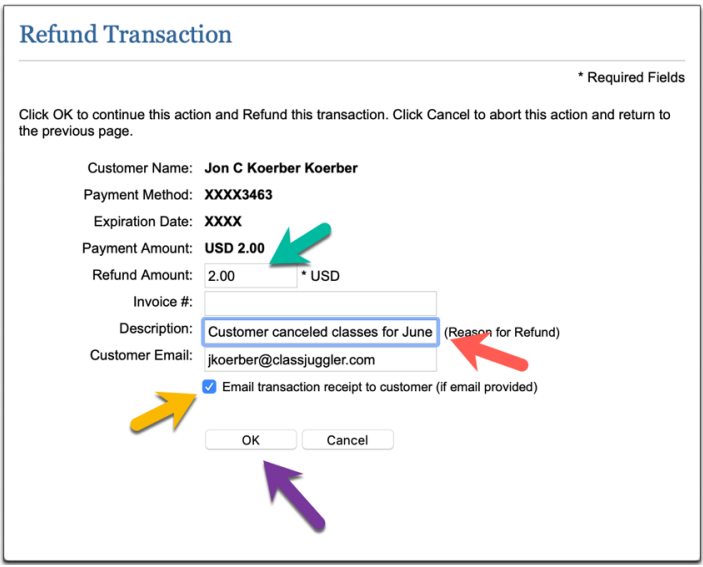

Once the refund is completed, it will be in your "Unsettled Transactions" list until it batches out later today.

### **4. Step #4 – Enter the Refund in ClassJuggler**

Click on the "Input Refund" button on the customer's transaction screen. Choose the correct credit card type from the dropdown list of refund types (do not choose the on-file card checkbox), then from the **Credit/Debit Method** dropdown, select "Record a transaction processed externally." Finally enter a description and the correct amount refunded and click "Save."

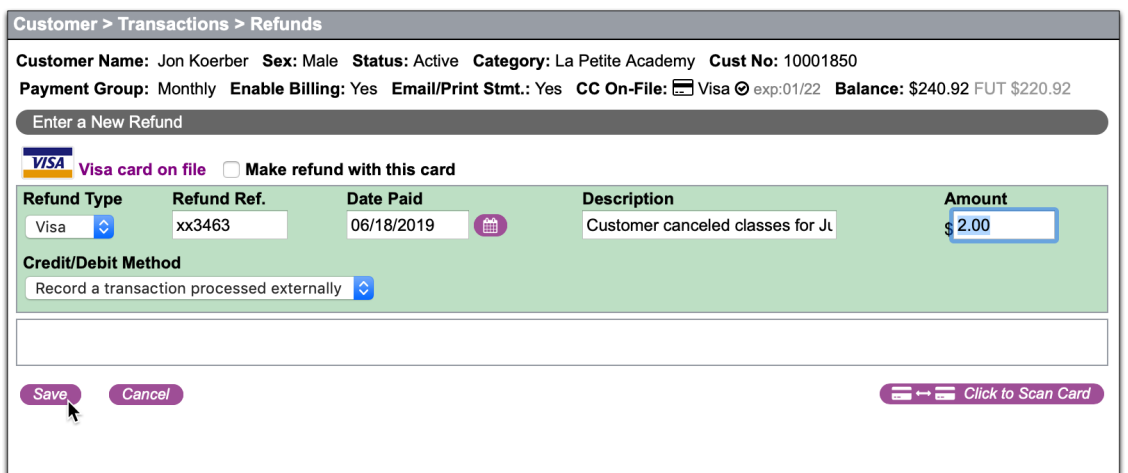